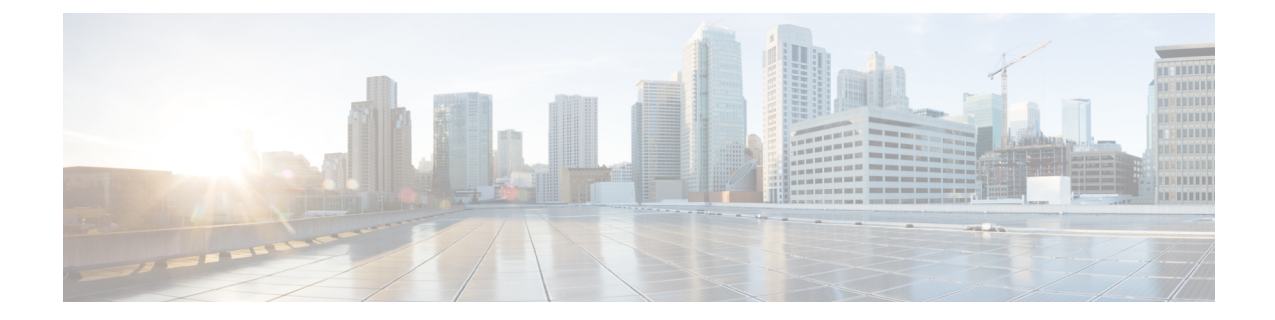

# **Configure IM and Presence Service**

- Configure IM and Presence Service for an On-Premises [Deployment,](#page-0-0) on page 1
- Configure IM and Presence Service for Cloud-Based [Deployments,](#page-16-0) on page 17

# <span id="page-0-0"></span>**Configure IM and Presence Service for an On-Premises Deployment**

## **Configure IM and Presence Service for On-Premises Deployments with Cisco Unified Communications Manager 10.5 and Later**

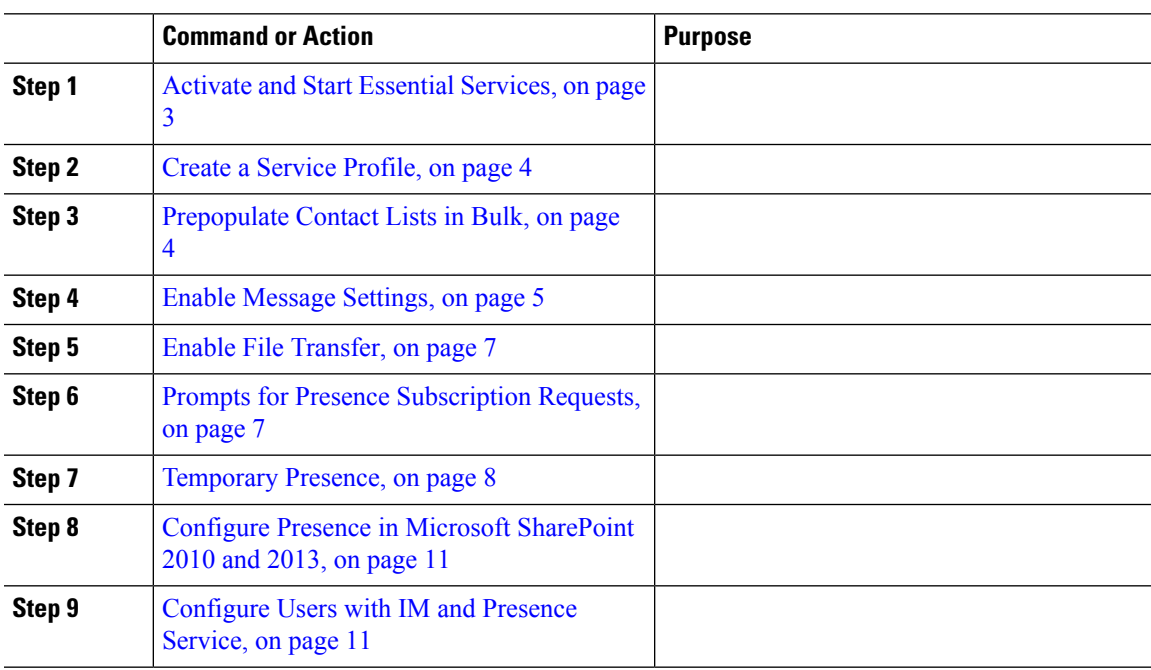

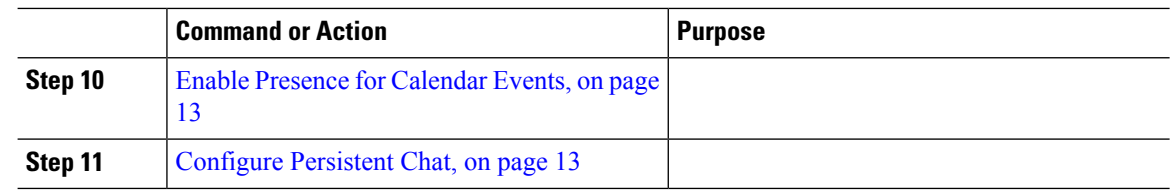

## **Configure IM and Presence Service for On-Premises Deployments with Cisco Unified Communications Manager 9.x and Later**

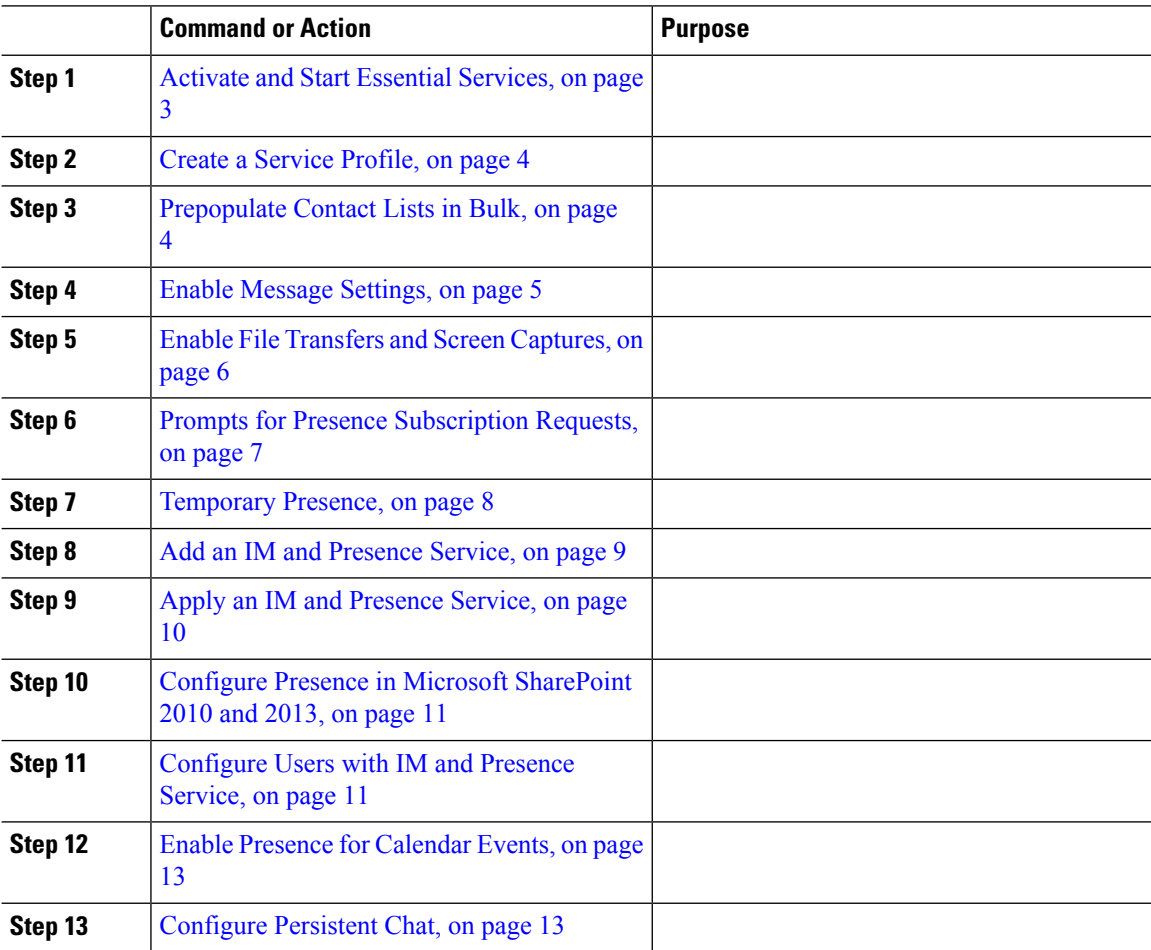

## **Configure IM and Presence Service for On-Premises Deployments with Cisco Unified Communications Manager 8.x and Cisco Unified Presence**

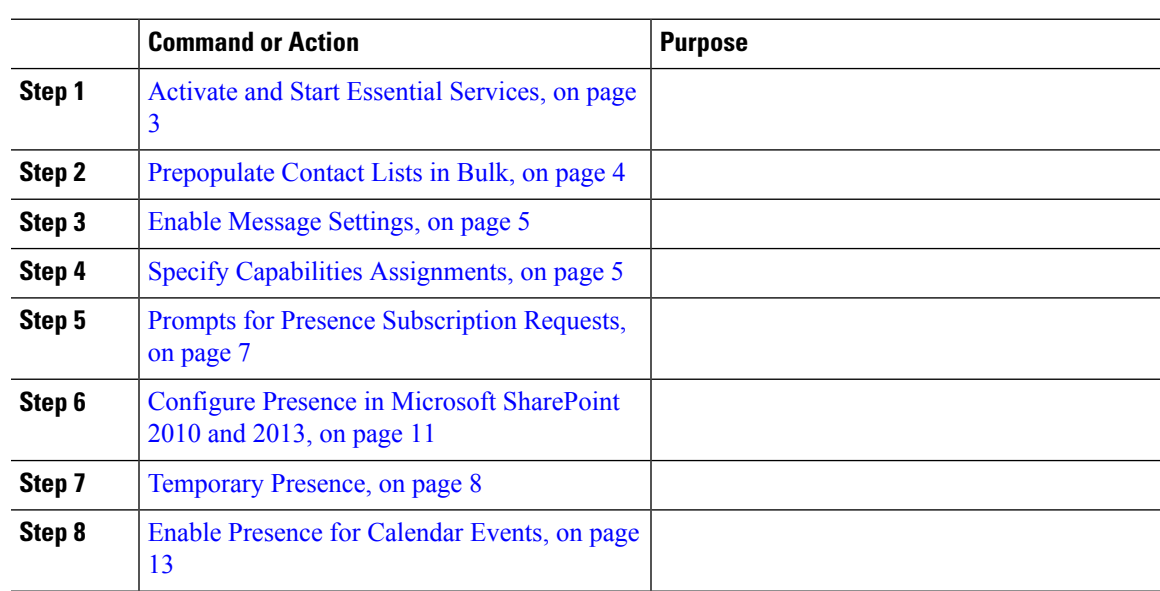

#### **Procedure**

## <span id="page-2-0"></span>**Activate and Start Essential Services**

Essential services enable communication between servers and provide capabilities to the client.

#### **Procedure**

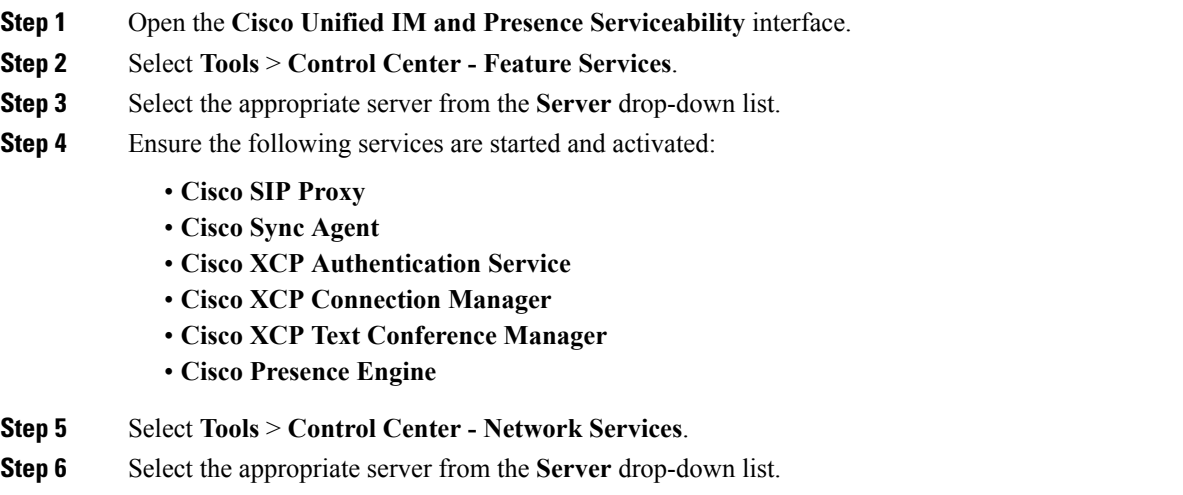

**Step 7** Ensure **Cisco XCP Router Service** is running.

## <span id="page-3-0"></span>**Create a Service Profile**

You create a service profile that contains the configuration settings for the services you add on Cisco Unified Communications Manager. You add the service profile to the end user configuration for your users. The client can then retrieve settings for available services from the service profile.

#### **Before you begin**

Activate and Start Essential [Services,](#page-2-0) on page 3

#### **Procedure**

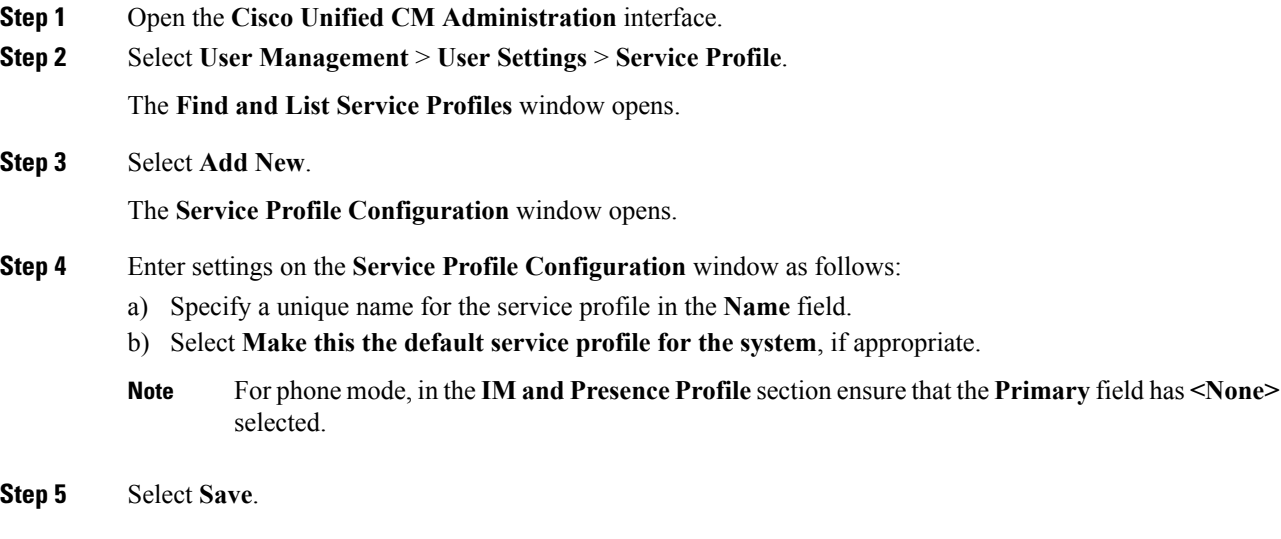

## <span id="page-3-1"></span>**Prepopulate Contact Lists in Bulk**

You can pre-populate user contact lists with the Bulk Administration Tool (BAT).

In this way you can prepopulate contact lists for users so that they automatically have a set of contacts after the initial launch of the client.

Cisco Jabber supports up to 300 contacts in a client contact list.

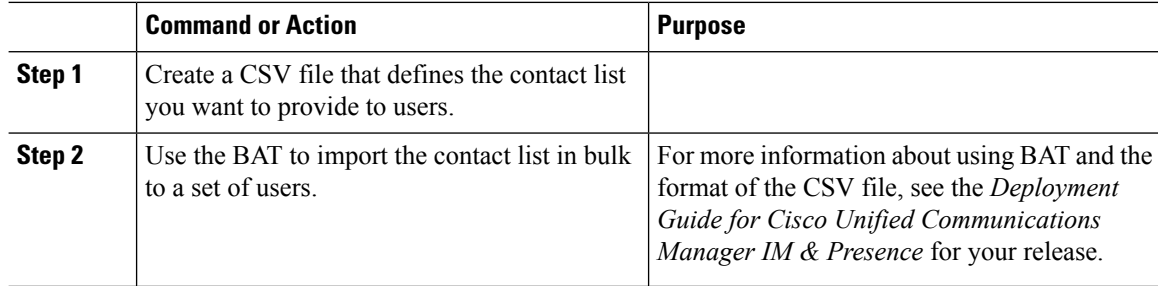

Ш

### <span id="page-4-0"></span>**Enable Message Settings**

Enable and configure instant messaging capabilities.

#### **Before you begin**

[Prepopulate](#page-3-1) Contact Lists in Bulk, on page 4.

#### **Procedure**

- **Step 1** Open the **Cisco Unified CM IM and Presence Administration** interface.
- **Step 2** Select **Messaging** > **Settings**.
- **Step 3** Select the following options:
	- **Enable instant messaging**
	- **Allow clients to log instant message history**
	- **Allow cut & paste in instant messages**
- **Step 4** Select other messaging settings as appropriate.
- **Step 5** Select **Save**.
	- Cisco Jabber does not support the following settings on the **Presence Settings** window on Cisco **Important** Unified Communications Manager IM and Presence Service release 9.0.x:
		- **Use DND status when user is on the phone**
		- **Use DND status when user is in a meeting**

#### **What to do next**

- If you have Cisco Unified Communications Manager IM and Presence Service release 9.x and later, [Add](#page-8-0) an IM and [Presence](#page-8-0) Service, on page 9.
- If you have Cisco Unified Presence Release 8.6, Specify Capabilities [Assignments,](#page-4-1) on page 5.

### <span id="page-4-1"></span>**Specify Capabilities Assignments**

Complete the steps in this task to provide users with instant messaging and presence capabilities when using Cisco Unified Presence.

#### **Before you begin**

Enable [Message](#page-4-0) Settings, on page 5

#### **Procedure**

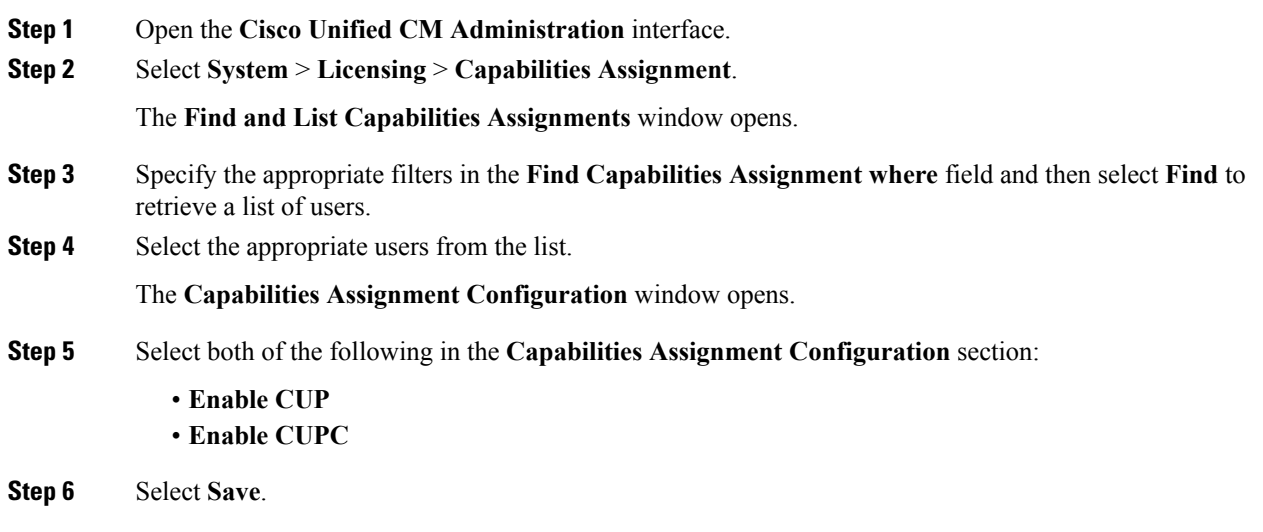

## <span id="page-5-0"></span>**Enable File Transfers and Screen Captures**

This applies to Cisco Unified Communication Manager IM and Presence Service 9.x, 10.0.x, and 10.5.1. You can enable or disable file transfers and screen captures using the Cisco XCP Router service on Cisco Unified Communications Manager IM and Presence Service. File transfers and screen captures parameter is enabled by default.

File transfers and screen captures are supported for both desktop and mobile clients.

#### **Procedure**

- **Step 1** Open the **Cisco Unified CM IM and Presence Administration** interface.
- **Step 2** Select **System** > **Service Parameters**.
- **Step 3** Select the appropriate server from the **Server** drop-down list.
- **Step 4** Select **Cisco XCP Router** from the **Service** drop-down list.

The **Service Parameter Configuration** window opens.

- **Step 5** Locate the **Enable file transfer** parameter.
- **Step 6** Select the appropriate value from the **Parameter Value** drop-down list.
	- Remember If you disable the setting on Cisco Unified Communications Manager IM and Presence Service, you must also disable file transfers and screen captures in the client configuration.

**Step 7** Select **Save**.

## <span id="page-6-0"></span>**Enable File Transfer**

Cisco Jabber 10.5 supports peer-to-peer file transfer and transfering screen captures on Cisco Unified Communications Manager IM and Presence Service release 10.5(2) or later.

#### **Procedure**

**Step 1** Open the **Cisco Unified CM IM and Presence Administration** interface.

**Step 2** Select **Messaging** > **File Transfer**.

- **Step 3** In the **File Transfer Configuration** section, select **Peer-to-Peer**.
- **Step 4** Select **Save**.

### <span id="page-6-1"></span>**Prompts for Presence Subscription Requests**

#### **Applies to:** All clients

You can enable or disable prompts for presence subscription requests from contacts within your organization. The client always prompts users for presence subscription requests from contacts outside your organization.

Users specify privacy settings in the client as follows:

#### **Inside Your Organization**

Users can choose to allow or block contacts from inside your organization.

• If users choose to allow presence subscription requests and

- you select **Allow users to view the availability of other users without being prompted for approval**, the client automatically accepts all presence subscription requests without prompting users.
- you do notselect **Allow usersto view the availability of otherusers withoutbeingprompted for approval**, the client prompts users for all presence subscription requests.
- If users choose to block contacts, only their existing contacts can see their availability status. In other words, only those contacts who have already subscribed to the user's presence can see their availability status.

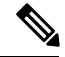

**Note**

When searching for contacts in your organization, users can see the temporary availability status of all users in the organization. However, if User A blocks User B, User B cannot see the temporary availability status of User A in the search list.

#### **Outside Your Organization**

Users can choose the following options for contacts from outside your organization:

• Have the client prompt them for each presence subscription request.

• Block all contacts so that only their existing contacts can see their availability status. In other words, only those contacts who have already subscribed to the user's presence can see their availability status.

#### **Before you begin**

This feature is supported for on-premises deployments and is only available on Cisco Unified Communications Manager, release 8.x or later.

#### **Procedure**

**Step 1** Open the **Cisco Unified CM IM and Presence Administration** interface.

**Step 2** Select **Presence** > **Settings**.

The **Presence Settings** window opens.

**Step 3** Select **Allow users to view the availability of otherusers withoutbeingpromptedfor approval** to disable prompts and automatically accept all presence subscription requests within your organization.

This option has the following values:

- Selected—The client does not prompt users for presence subscription requests. The client automatically accepts all presence subscription requests without prompting the users.
- Cleared—The client prompts users to allow presence subscription requests. This setting requires users to allow other users in your organization to view their availability status.

**Step 4** Select **Save**.

### <span id="page-7-0"></span>**Temporary Presence**

#### **Applies to:** All clients

Disable temporary presence to increase privacy control. When you configure this parameter, Cisco Jabber displays availability status only to contacts in a user's contact list.

#### **Before you begin**

This feature is supported for on-premises deployment and requires Cisco Unified Communications Manager, release 9.x or later.

- **Step 1** Open the **Cisco Unified CM IM and Presence Administration** interface.
- **Step 2** Select **Presence** > **Settings** > **Standard Configuration**.
- **Step 3** Uncheck **Enable ad-hoc presence subscriptions** and then select **Save**.

Ш

Cisco Jabber does not display temporary presence. Users can see availability status only for contacts in their contact list.

### **Disable Temporary Presence in Cisco Unified Presence**

Disable temporary presence to increase privacy control. When you configure this parameter, Cisco Jabber displays availability status only to contacts in a user's contact list.

#### **Before you begin**

This feature is supported for on-premises deployment and requires Cisco Unified Communications Manager, release 8.x or later.

#### **Procedure**

- **Step 1** Open the **Cisco Unified Presence Administration** interface.
- **Step 2** Select **Presence** > **Settings**.
- **Step 3** Uncheck **Enable ad-hoc presence subscriptions** and then select **Save**.

Cisco Jabber does not display temporary presence. Users can see availability status only for contacts in their contact list.

### <span id="page-8-0"></span>**Add an IM and Presence Service**

Provide users with IM and Presence Service capabilities.

unique, meaningful, and easy to identify.

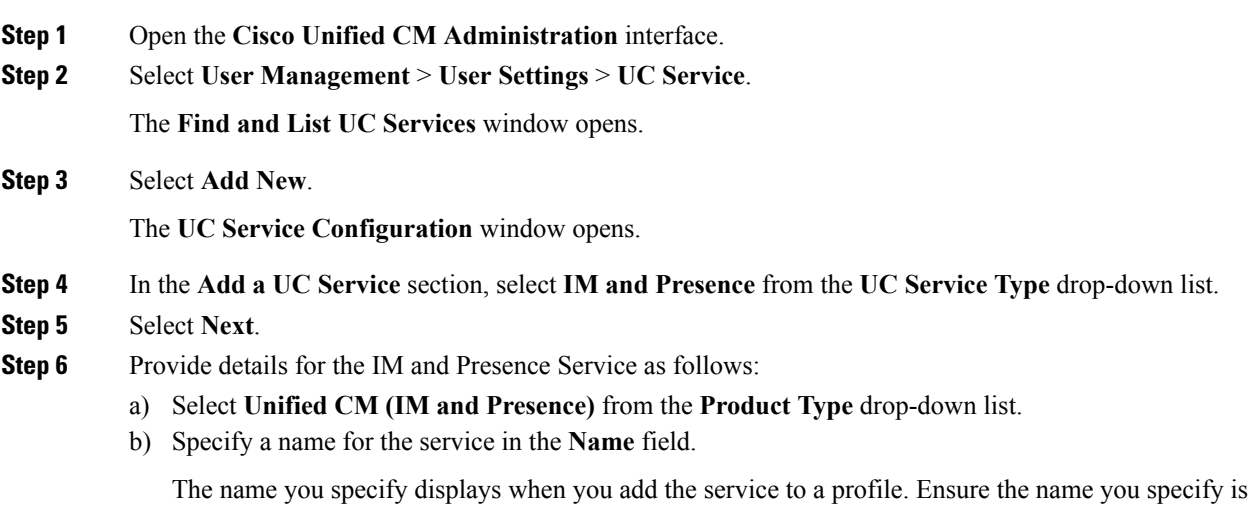

- <span id="page-9-0"></span>c) Specify an optional description in the **Description** field. d) Specify the instant messaging and presence service address in the **Host Name/IP Address** field. **Important** The service address must be a fully qualified domain name or IP address. **Step 7** Select **Save**. **Apply an IM and Presence Service** After you add an IM and Presence Service on Cisco Unified Communications Manager, you must apply it to a service profile so that the client can retrieve the settings. **Before you begin** Add an IM and [Presence](#page-8-0) Service, on page 9 **Procedure Step 1** Open the **Cisco Unified CM Administration** interface. **Step 2** Select **User Management** > **User Settings** > **Service Profile**. The **Find and List Service Profiles** window opens. **Step 3** Find and select your service profile. The **Service Profile Configuration** window opens. **Step 4** In the **IM and Presence Profile** section, select up to three services from the following drop-down lists: • **Primary** • **Secondary** • **Tertiary Step 5** Click **Save**. **Step 6** Add users to the service profile.
	- a) Select **User Management** > **End User**.

The **Find and List Users** dialog box opens.

- b) Specify the appropriate filters in the **Find User where** field and then select **Find** to find a user.
- c) Click the user in the list.

The **End User Configuration** window appears.

- d) Under the **Service Settings** area, check the **Home Cluster** check box.
- e) Check the **Enable User for Unified CM IM and Presence (Configure IM and Presence inthe associated UC Service Profile)** check box.
- f) Select your service profile from the **UC Service Profile** drop-down list.

**Step 7** Click **Save**.

## <span id="page-10-0"></span>**Configure Presence in Microsoft SharePoint 2010 and 2013**

If your organization defines users' profiles where their IM address is different from their email address, then additional configuration isrequired to enable presence integration between the client and MicrosoftSharePoint 2010 and 2013.

#### **Before you begin**

- For Cisco Jabber for Windows clients only.
- Ensure that all sites are in sync with Microsoft SharePoint Central Administration (CA).
- Ensure that synchronization between Microsoft SharePoint and Active Directory is set up.

#### **Procedure**

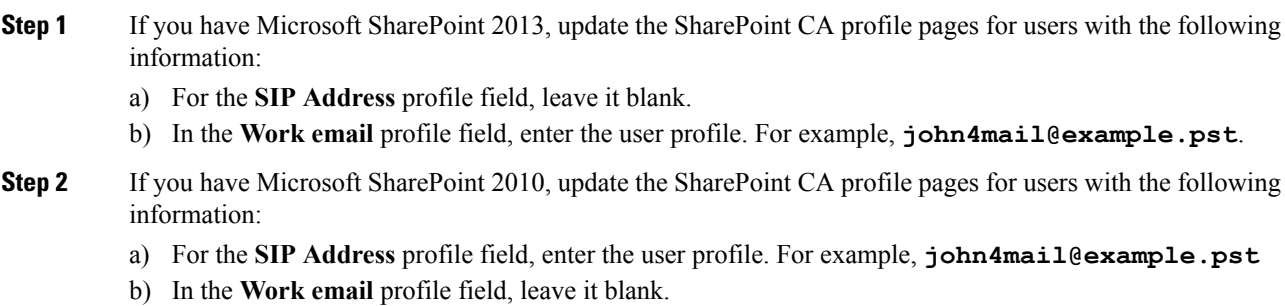

## <span id="page-10-1"></span>**Configure Users with IM and Presence Service**

You can enable users for IM and Presence.

### **Configure Users Individually**

Enable instant messaging and presence service and add your service profile to individual users.

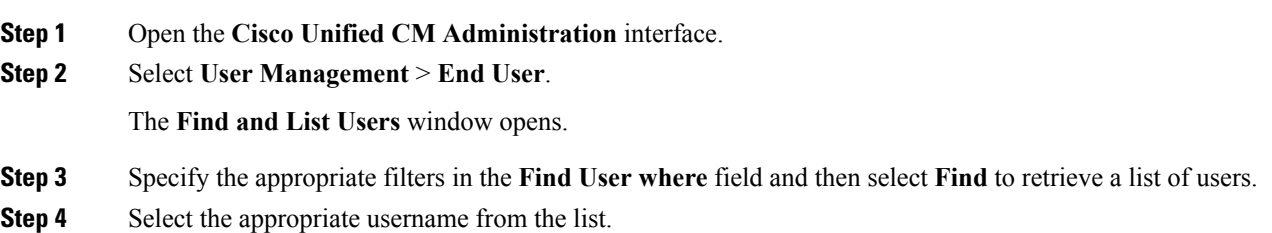

The **End User Configuration** window opens.

- **Step 5** Locate the **Service Settings** section and do the following:
	- a) Select **Home Cluster**.
	- b) Select **Enable User for Unified CM IM and Presence**.
	- c) Select your service profile from the **UC Service Profile** drop-down list.
		- **Important** Cisco Unified Communications Manager release 9.x only—If the user has only instant messaging and presence capabilities (IM only), select Use Default. Cisco Unified Communications Manager release version 9.x applies the default service profile regardless of what you select from the **UC Service Profile** drop-down list.

**Step 6** Select **Save**.

### **Configure Users in Bulk**

Enable instant messaging and presence and add your service profile to multiple users.

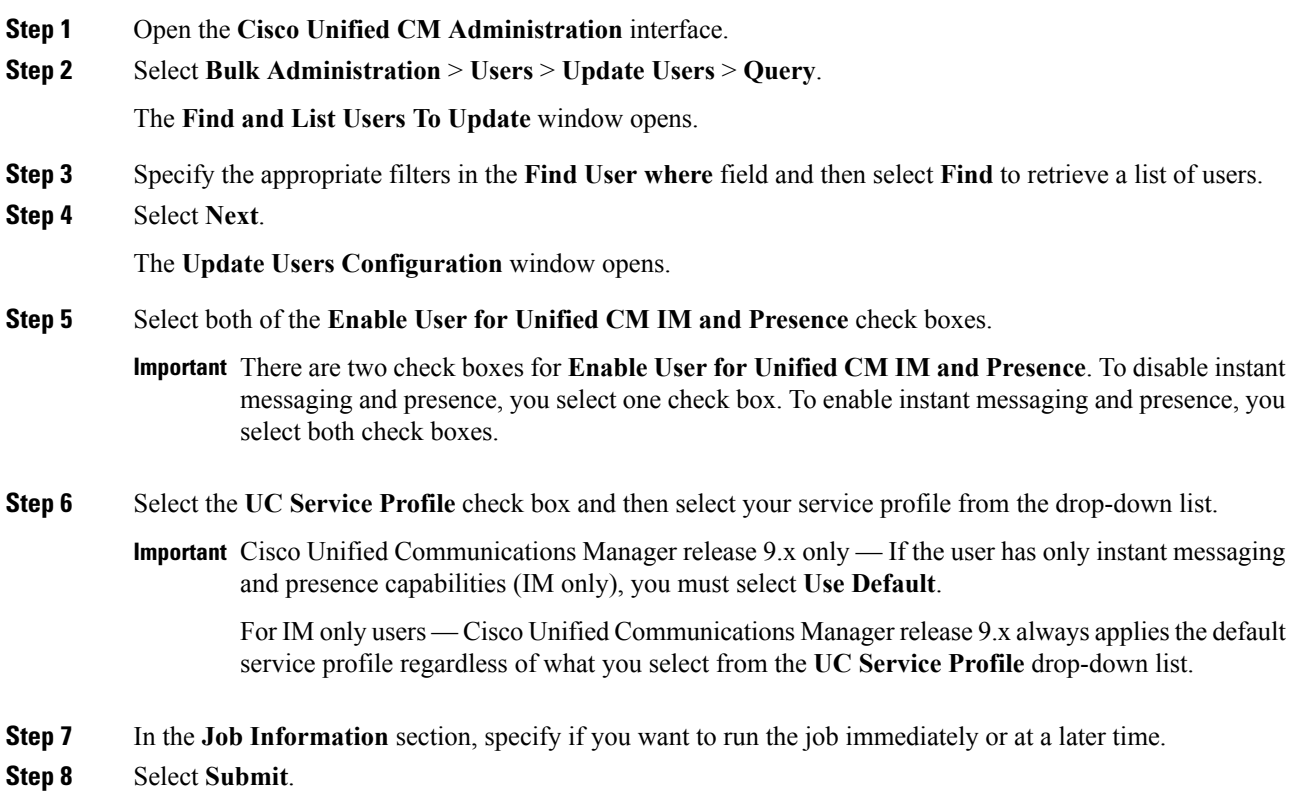

Ш

## <span id="page-12-0"></span>**Enable Presence for Calendar Events**

To enable presence status for calendar events, users must individually enable a preference in the **Cisco Unified CM IM and Presence User Options** page.

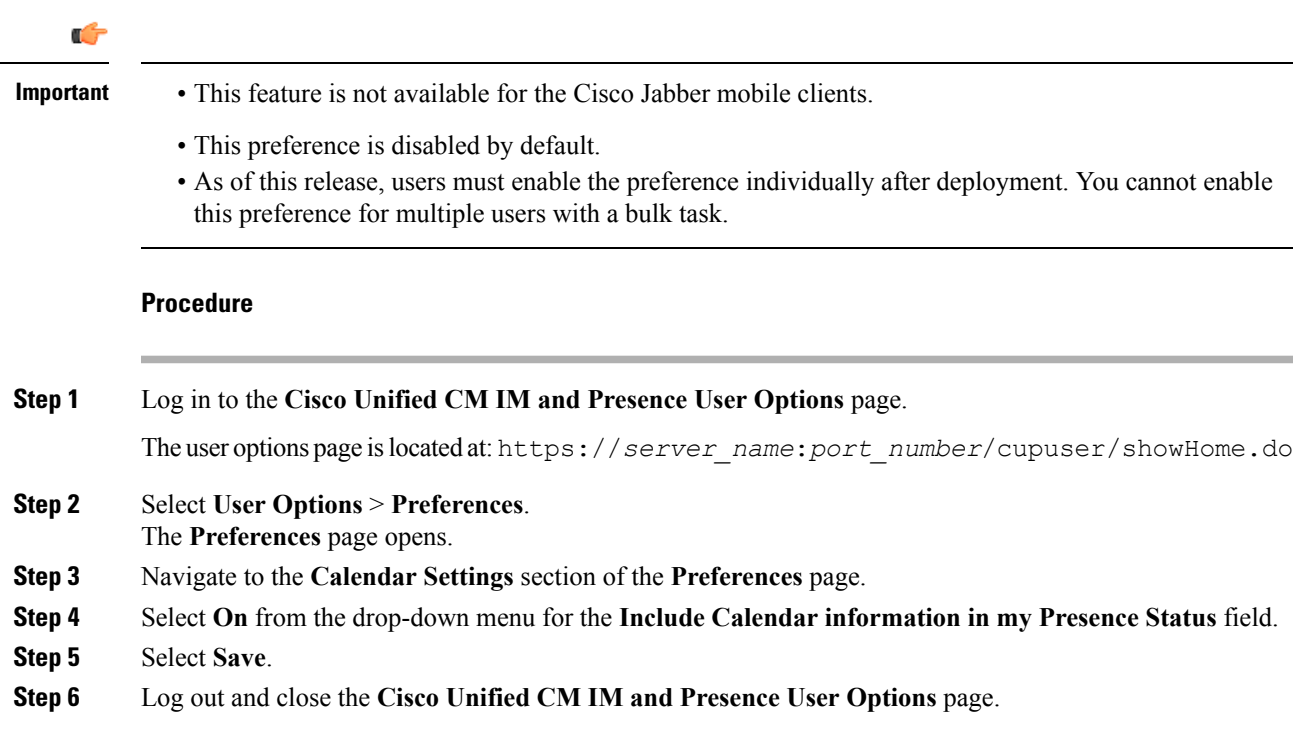

Calendar events change the user's availability status in the client. For example, when meetings occur in the calendar, the availability status is automatically set to **In a meeting**.

### <span id="page-12-1"></span>**Configure Persistent Chat**

Persistent chat must be enabled and configured on Cisco Unified Communications Manager IM and Presence Service before it can be used by the client.

#### **Before you begin**

For Cisco Jabber desktop clients Persistent chat is available on Cisco Unified Communications Manager IM and Presence Service 10.0 and later.

Refer to *Database Setup for IM and Presence Service on Cisco Unified Communications Manager* for your release for information on the database configuration necessary to support the persistent chat feature. Database configuration must be performed before continuing with this task.

Local chat message archiving must be enabled for persistent chat. Local chat message archiving is enabled on Cisco Unified Communications Manager IM and Presence Service using the **Allow clients to log instant message history** setting, for more information, see the *Enable Message Settings* topic from the *On-Premises Deployment Guide*.

- **Step 1** Open the **Cisco Unified CM IM and Presence Administration** interface.
- **Step 2** Select **Messaging** > **Group Chat and Persistent Chat**.
- **Step 3** Select **Enable Persistent Chat**.
- Step 4 Ensure the settings How many users can be in a room at one time and How many hidden users can be in **a room at one time** under the **Occupancy Settings** section contain the same, non-zero value.
- **Step 5** Configure the remaining settings as appropriate for your persistent chat deployment. We recommend the persistent chat settings in the following table.

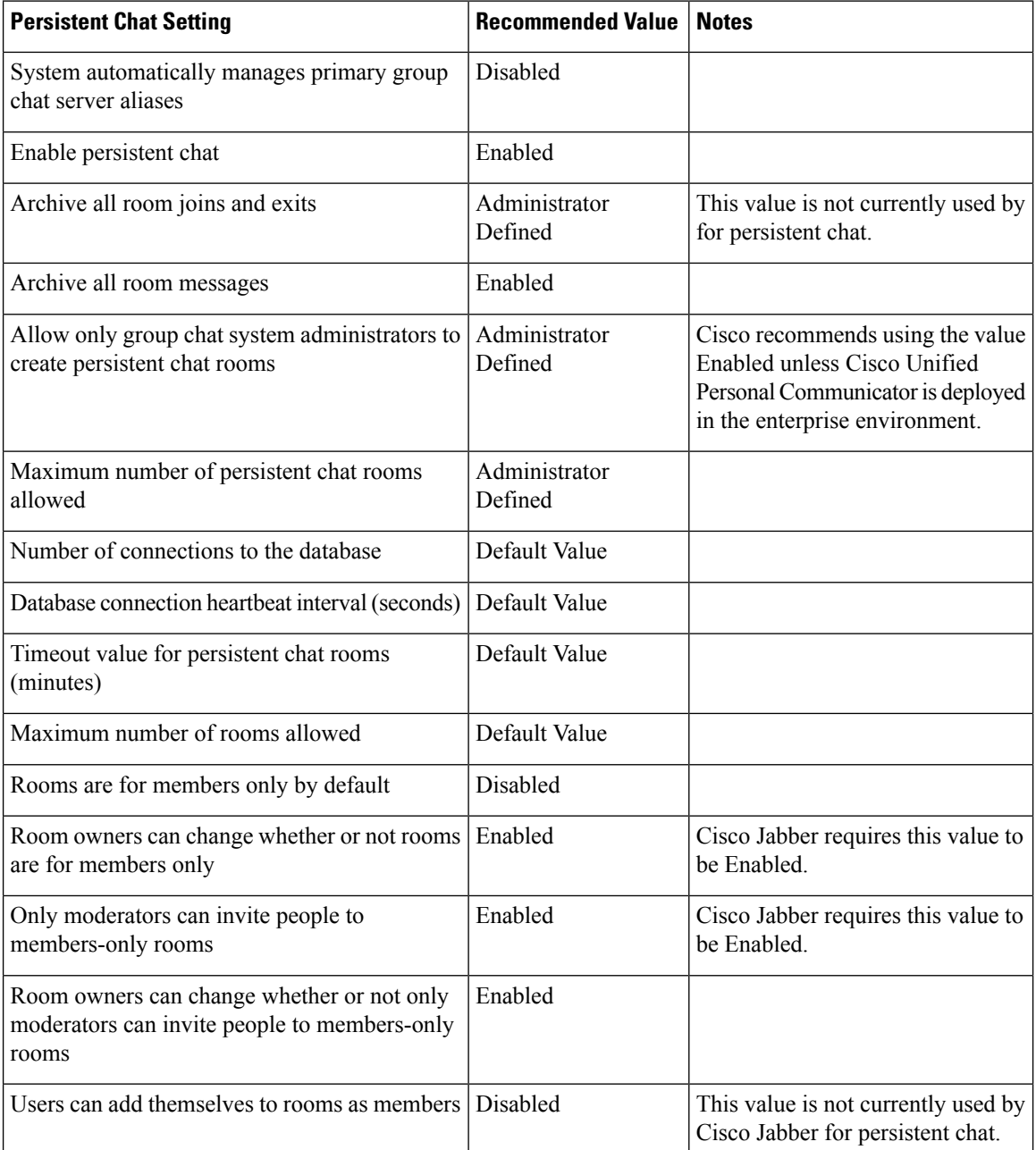

 $\mathbf I$ 

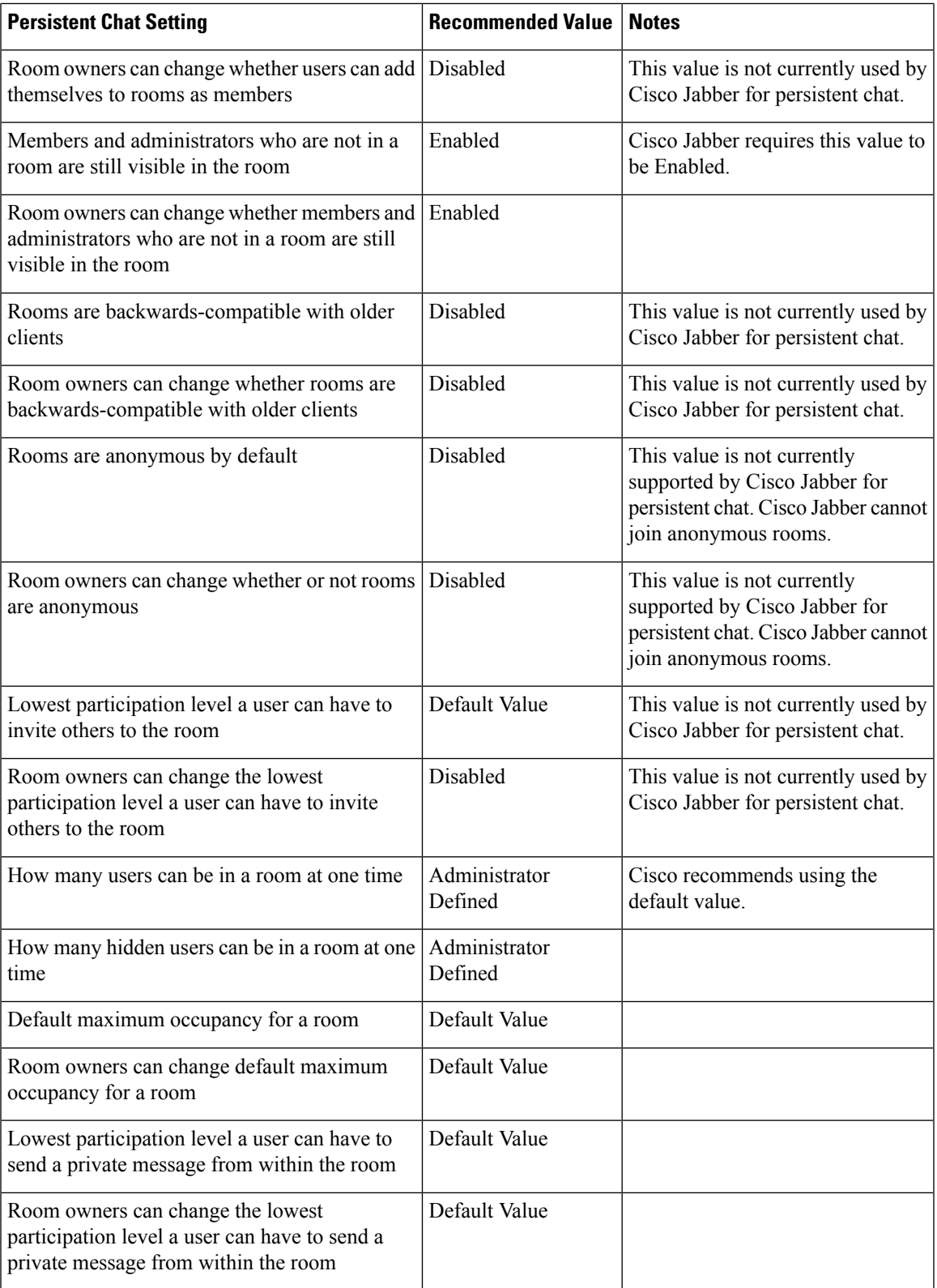

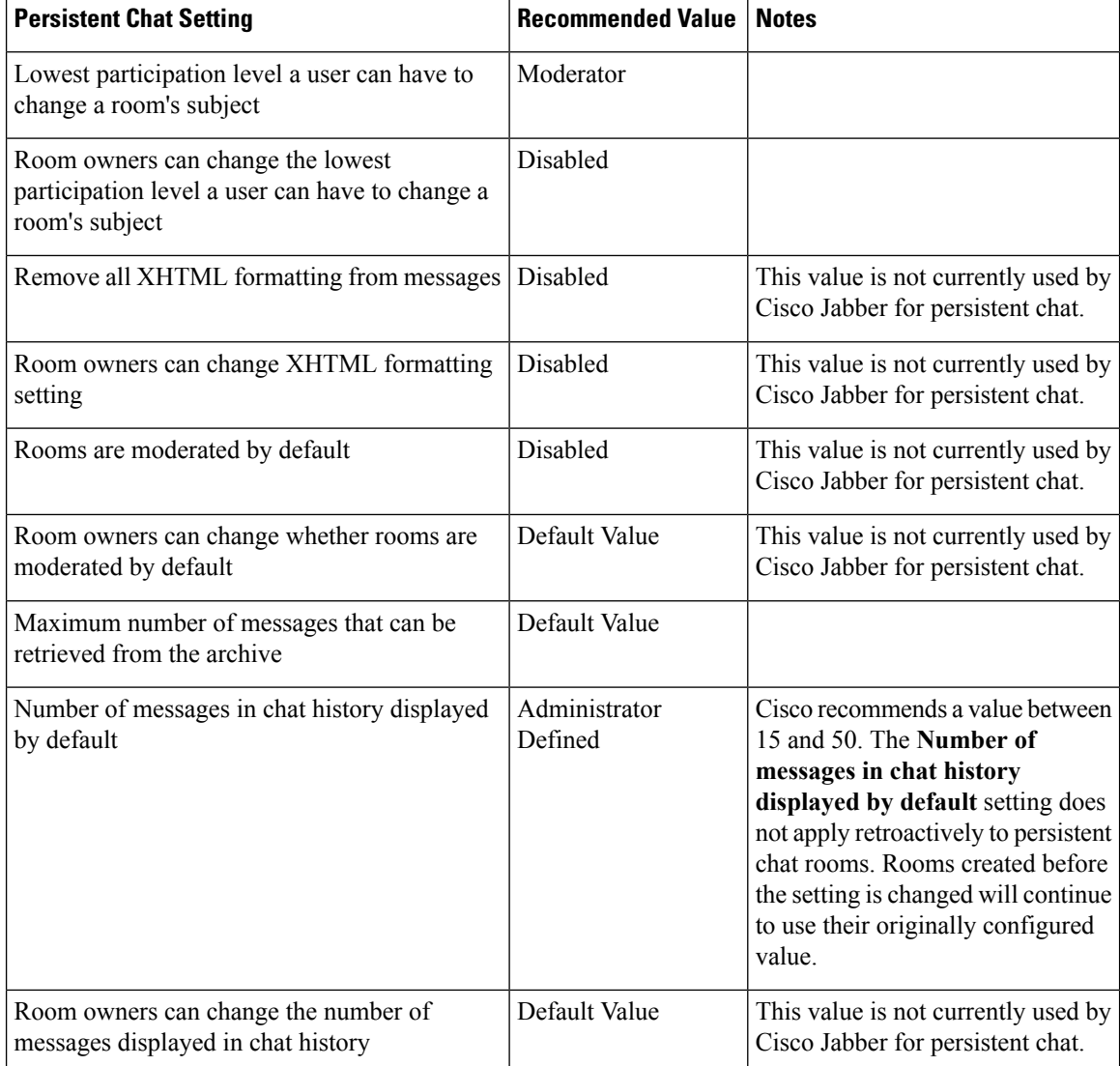

Persistent Chat rooms inherit their settings at the time of creation. Values changed after a room is created only apply to rooms created after the change has taken effect. **Note**

#### **What to do next**

Ensure you configure any client-specific parameters for persistent chat. For more information, see the Client parameters section of the latest *Parameters Reference Guide for Cisco Jabber*.

Enable file transfer in chat rooms. For more information, see *Enable File Transfer and Screen Captures for Group Chats and Chat Rooms*.

#### **Related Topics**

Client [Parameters](CJAB_BK_D6497E98_00_deployment-installation-guide-ciscojabber_chapter11.pdf#nameddest=unique_226)

# <span id="page-16-0"></span>**Configure IM and Presence Service for Cloud-Based Deployments**

#### **Procedure**

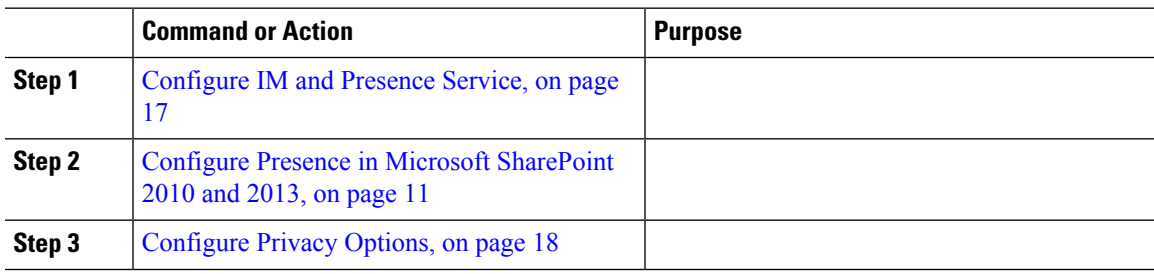

### <span id="page-16-1"></span>**Configure IM and Presence Service**

When users successfully authenticate to the Cisco WebEx Messenger service, they get IM and Presence Service capabilities. You can optionally configure IM and Presence Service federation with the Cisco WebEx Administration Tool.

### **Configure Presence in Microsoft SharePoint 2010 and 2013**

If your organization defines users' profiles where their IM address is different from their email address, then additional configuration isrequired to enable presence integration between the client and MicrosoftSharePoint 2010 and 2013.

#### **Before you begin**

- For Cisco Jabber for Windows clients only.
- Ensure that all sites are in sync with Microsoft SharePoint Central Administration (CA).
- Ensure that synchronization between Microsoft SharePoint and Active Directory is set up.

- **Step 1** If you have Microsoft SharePoint 2013, update the SharePoint CA profile pages for users with the following information:
	- a) For the **SIP Address** profile field, leave it blank.
	- b) In the **Work email** profile field, enter the user profile. For example, **john4mail@example.pst**.
- **Step 2** If you have Microsoft SharePoint 2010, update the SharePoint CA profile pages for users with the following information:
	- a) For the **SIP Address** profile field, enter the user profile. For example, **john4mail@example.pst**

b) In the **Work email** profile field, leave it blank.

## <span id="page-17-0"></span>**Configure Privacy Options**

You can specify the default settings for presence subscription requests in cloud-based deployments.

#### **Procedure**

- **Step 1** Open the Cisco WebEx Administration Tool.
- **Step 2** Select the **Configuration** tab.
- **Step 3** Select **General IM** in the **Connect Client** section. The **General IM** pane opens.
- 
- **Step 4** Select the appropriate options for contact list requests as follows:

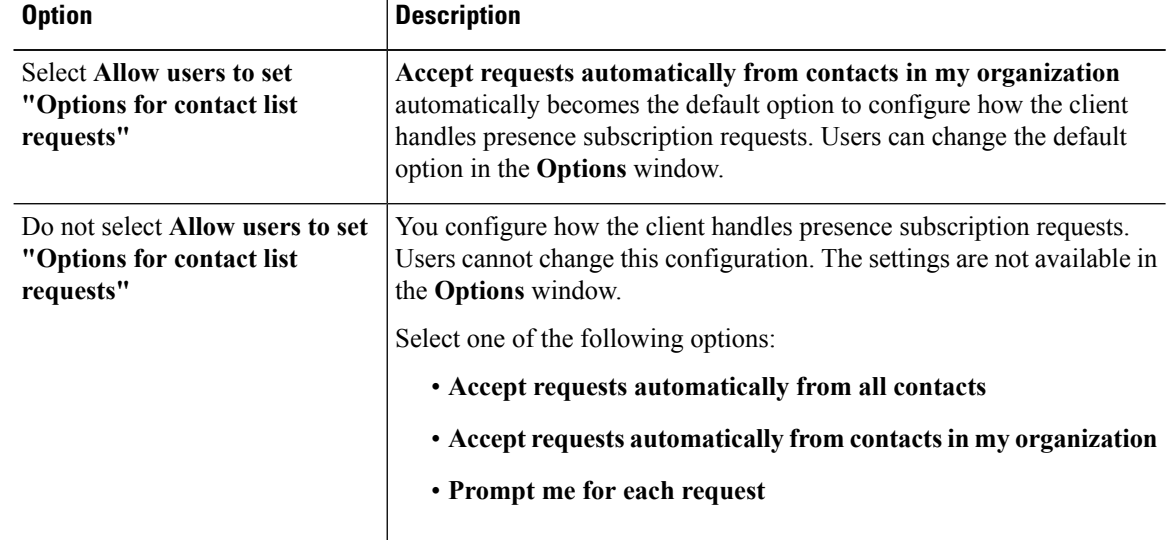

The options for configuring how the client handles contact list requests are as follows:

- Accept requests automatically from all contacts The client automatically accepts presence subscription requests from any domain. If you specify this setting, users from any domain can automatically add users to their contact list and view their availability status.
- Accept requests automatically from contacts in my organization The client automatically accepts presence subscription requests only from users in the domains you specify. To specify a domain, select **Domain(s)** in the **System Settings** section on the **Configuration** tab.
	- When searching for contacts in your organization, users can see the temporary availability status of all users in the organization. However, if User A blocks User B, User B cannot see the temporary availability status of User A in the search list. **Note**
- Prompt me for each request The client prompts users to accept each presence subscription request.

 $\mathbf I$ 

**Step 5** Select **Save**.

 $\mathbf I$